# **Navy LPO Recall Process**

(Certification Errors)

WAWF V3.0.5 features a new invoice recall process. For certification errors, DFAS will now make invoices available for recall by the LPO instead of rejecting the invoice to the Vendor. Rejecting invoices to a Vendor updates the invoice received date and resets the Prompt Pay clock. This should only occur when there is an actual Vendor error. DFAS will make an invoice recallable for the following certification errors:

- AAA missing/invalid
- ACRN missing/invalid
- REQ number missing/invalid
- Insufficient/Missing obligations

Invoices available for LPO recall will be found in the History folder. **It is imperative that LPOs search for recallable invoices in the History Folder every day.** In addition, DFAS will send an email (through the DFAS Outlook account) to the LPO address listed on the invoice when an invoice has been made available for recall. The email will include the following:

- Contract number
- Delivery Order number
- Invoice number
- Reason for recall
- Navy WAWF help line number

### *Local Processing Official (LPO) Process*

**1**. Check for email from DFAS Pay Official. Make note of contract information and reason for recall.

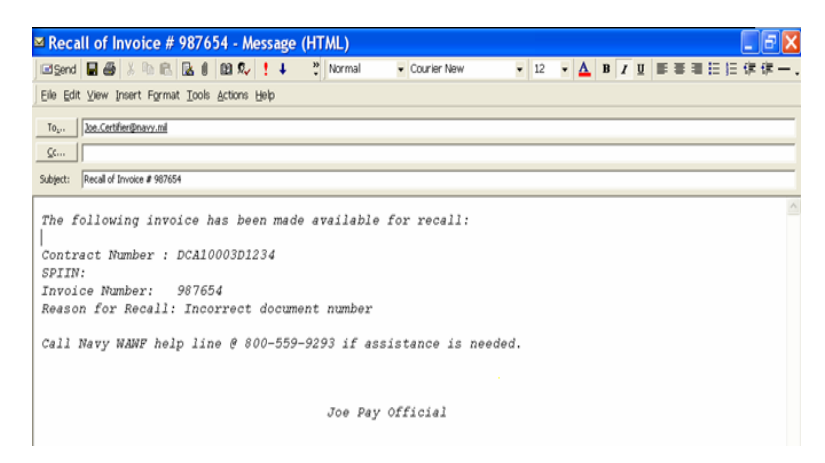

- **Note**: If there are no messages from DFAS, login as LPO in WAWF to check for invoices available for recall.
- **2.** Login to WAWF as LPO

## **Navy LPO Recall Process**  (Certification Errors)

**3.** Select the Access History by DoDAAC link. Enter search criteria to find invoice.

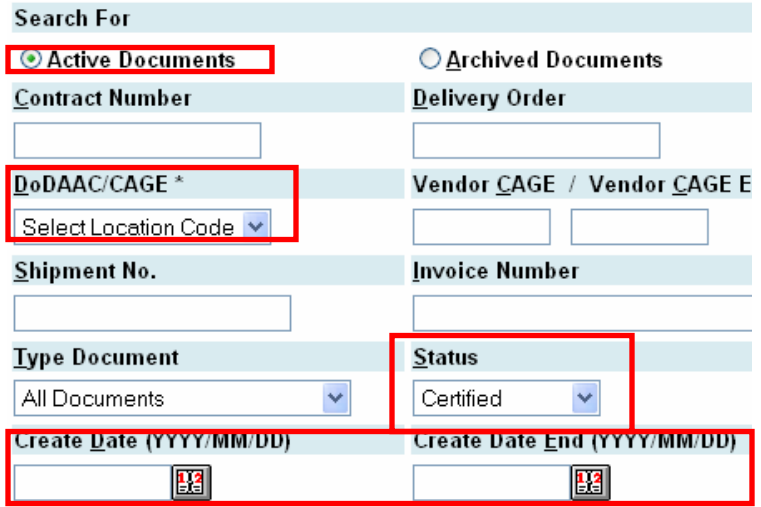

- Ensure that the Active Documents radio button is selected.
- Enter DoDAAC to search
- Enter a status of 'Certified.'
- The default search will only pull up documents within the last 30 days. To find an invoice older than 30 days, enter a beginning and end date range in the date fields.
- **4.** Identify invoice that needs to be recalled from the LPO History folder.
- **5.** Click on 'R' to recall the invoice in the LPO History Folder.

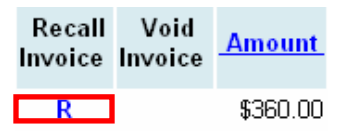

**6.** Click on Misc Info tab. See comments for recall.

#### Payment Official Information

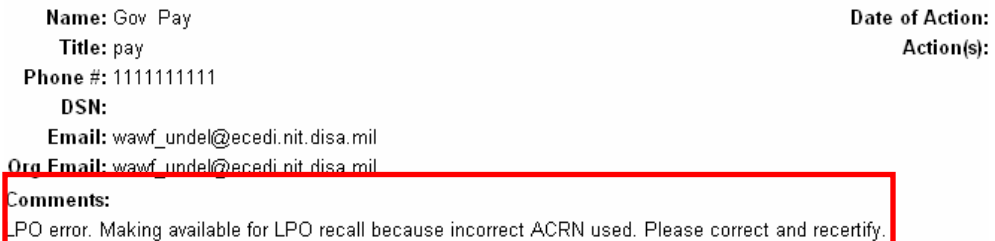

## **Navy LPO Recall Process**

(Certification Errors)

**7**. Click on the LLA Tab.

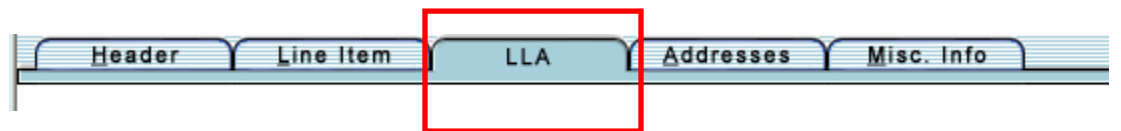

**8.** Make corrections to the LLA information as noted in either the DFAS email or the comments field of the invoice.

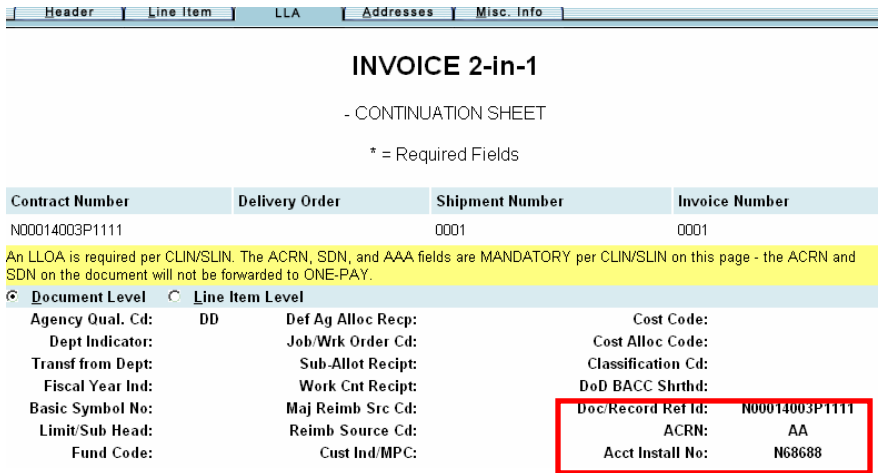

**9.** Resubmit invoice.

**For questions or assistance please call the NAVY WAWF Assistance Line: 1-800-599-9293.**